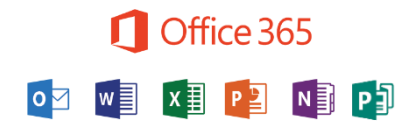

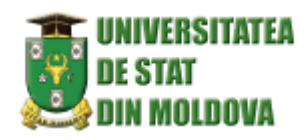

# Instrucțiune conectare Microsoft 365

**Secția sisteme de gestionare a procesului educațional**

# Conectarea

1. Accesați [pagina de conectare](https://go.microsoft.com/fwlink/p/?linkid=843379) microsoft365.usm.md și selectați **Conectare** sau **Conectare la Microsoft 365**. Vezi **Figura 1**

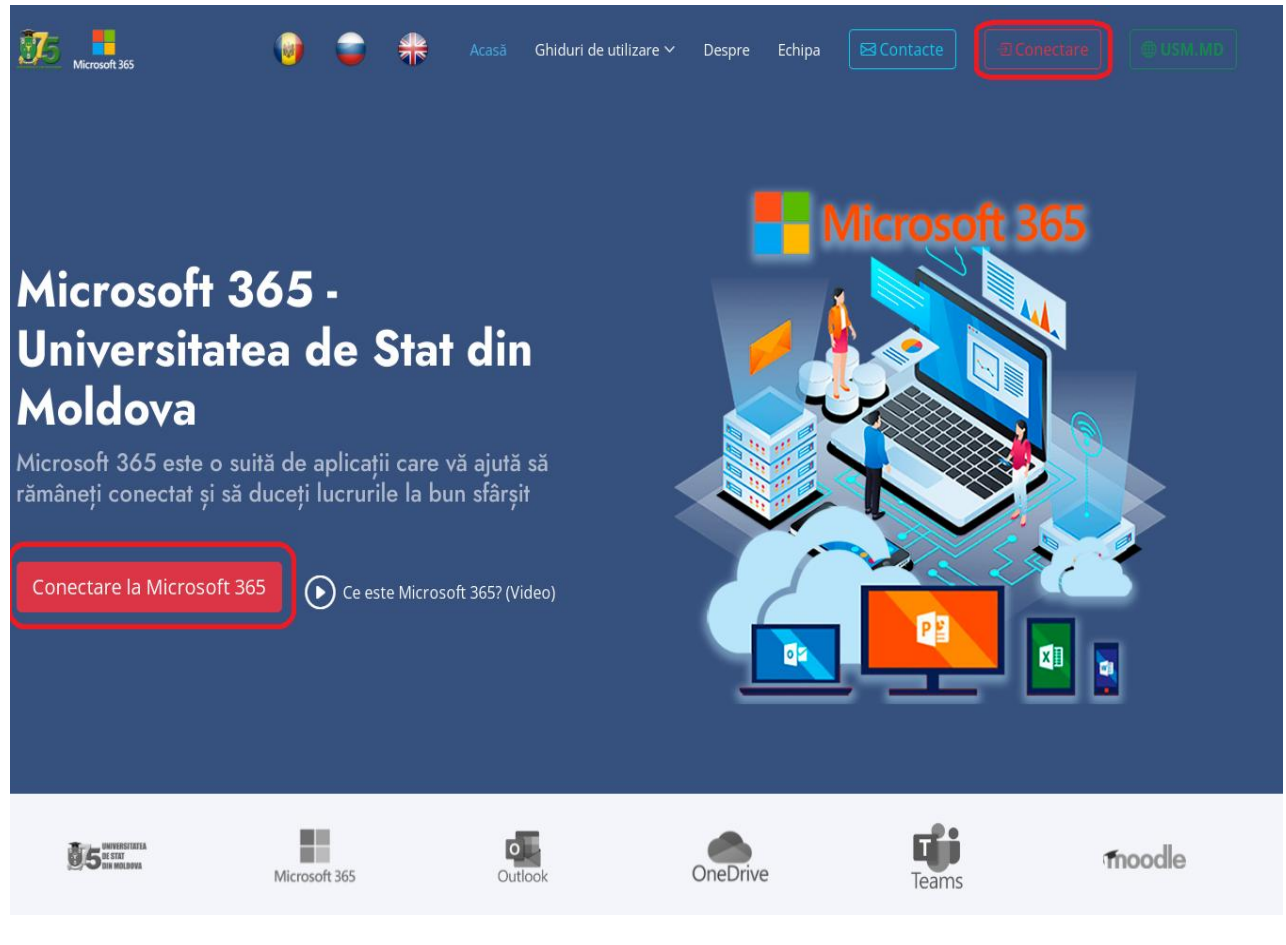

**Figura 1** Modul de conectare

**2.** Pentru a vă conectat introduceți adresa de e-mail sau numărul de telefon și selectați **Next**. Vezi **Figura 2.**

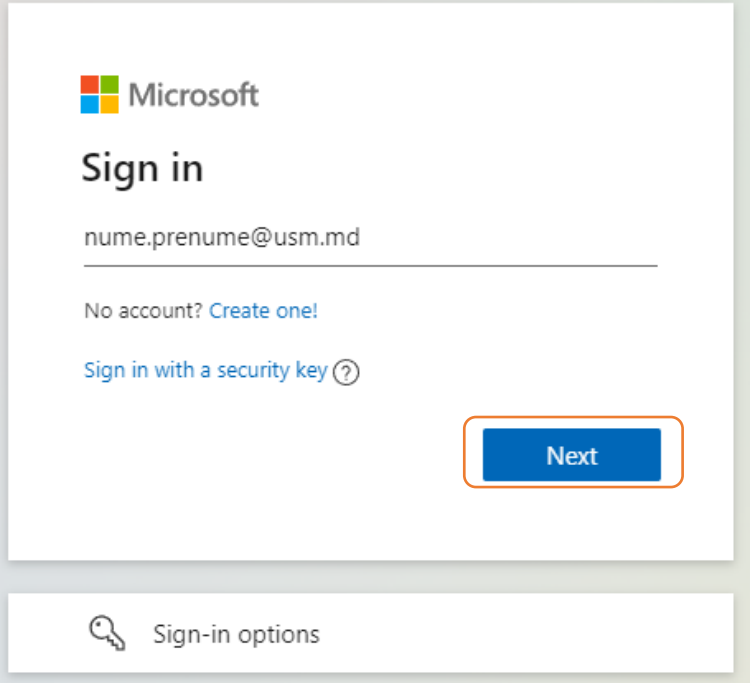

**Figura 2** Datele de logare (adresa de email)

3. Pe pagina următoare(**Figura 3**), introduceți parola și selectați **Sign in**.

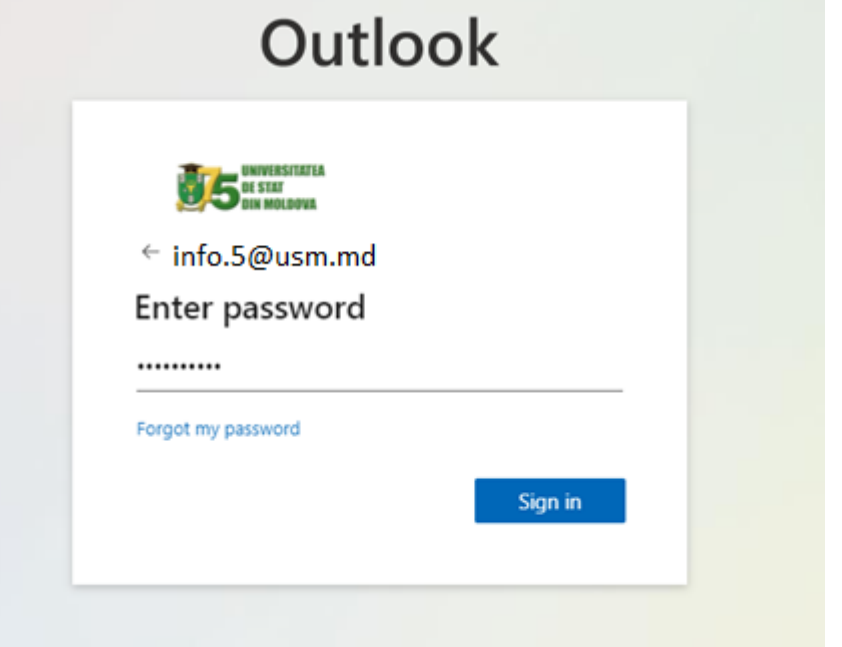

**Figura 3** Culegeți parola

4. "Verificări suplimentare de securitate" (**Figura 4.1**) , selectați autentificare cu telefon, căutati regiunea Moldova, culegeți numărul în cepînd cu 6X sau 7X fară 0.

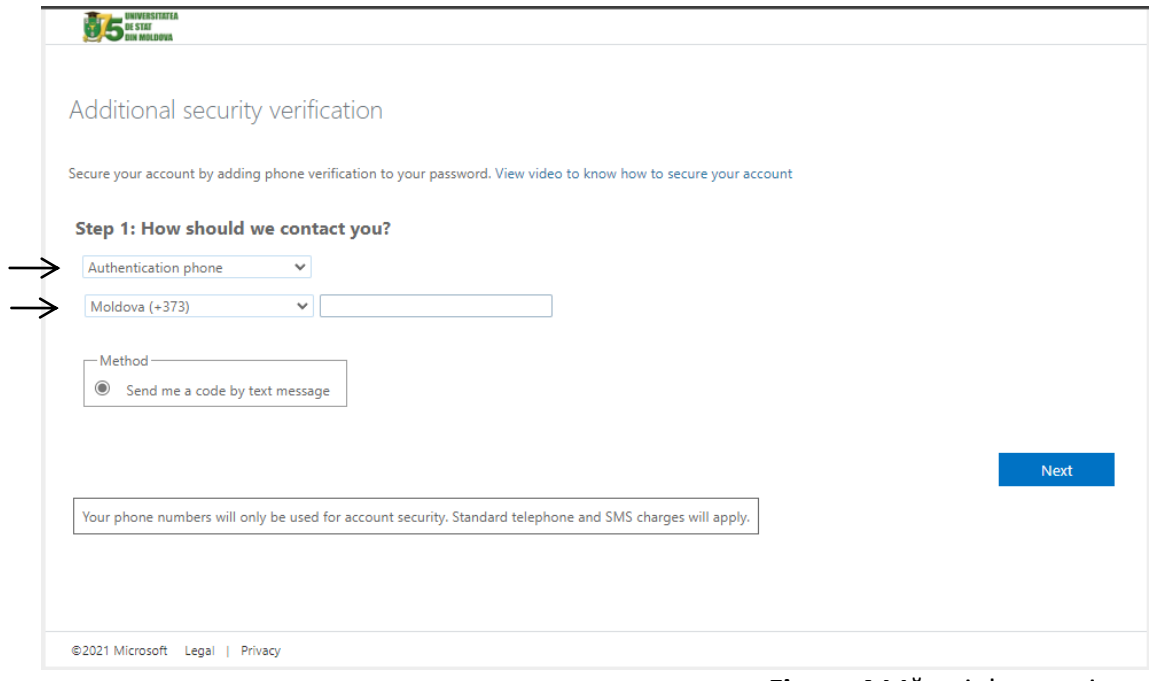

**Figura 4** Măsuri de securitate

- $\bullet$  În primul câmp, selectați "Authentication phone"
- Apoi selectați regiunea "Moldova  $(+373)$ " și introduceți numărul dvs. de telefon, exemplu numărul (6XXXXXXX)
- $\bullet$   $\hat{\text{In}}$  câmpul "Method", selectați "Send me a code by text message"
- Faceți clic pe butonul "Next"

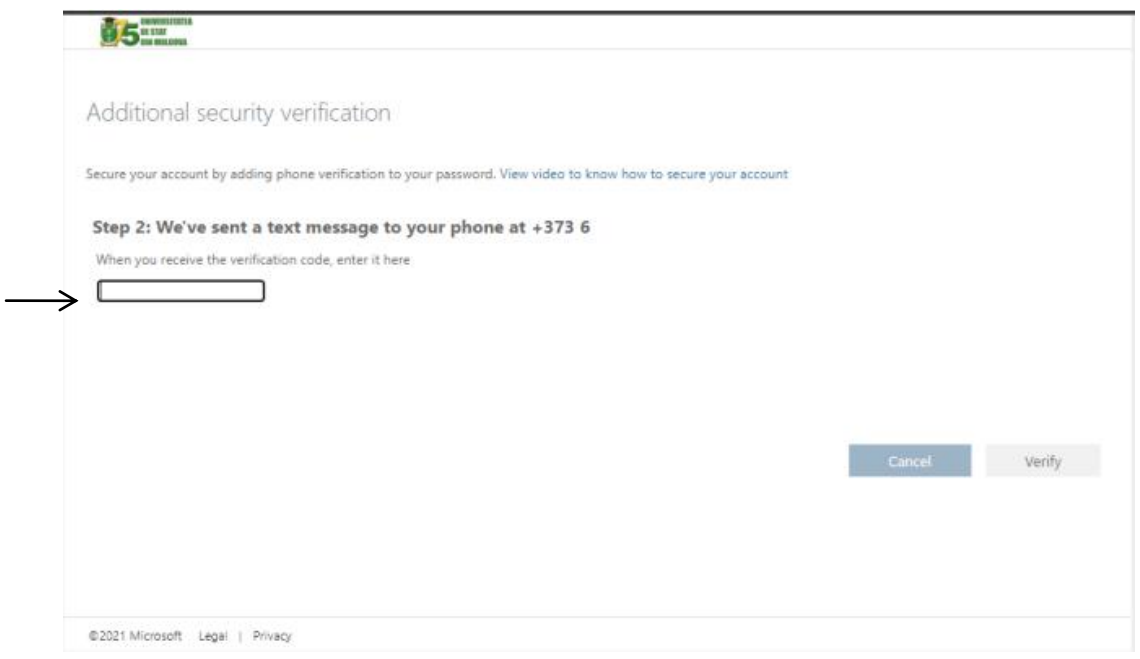

**Figura 4.2** Verificări suplimentare de securitate

# **Un cod de verificare a fost trimis la numărul dvs. de telefon.**

**Introduceți codul de verificare în câmp.**

Faceți clic pe butonul "Verify".

#### 5.

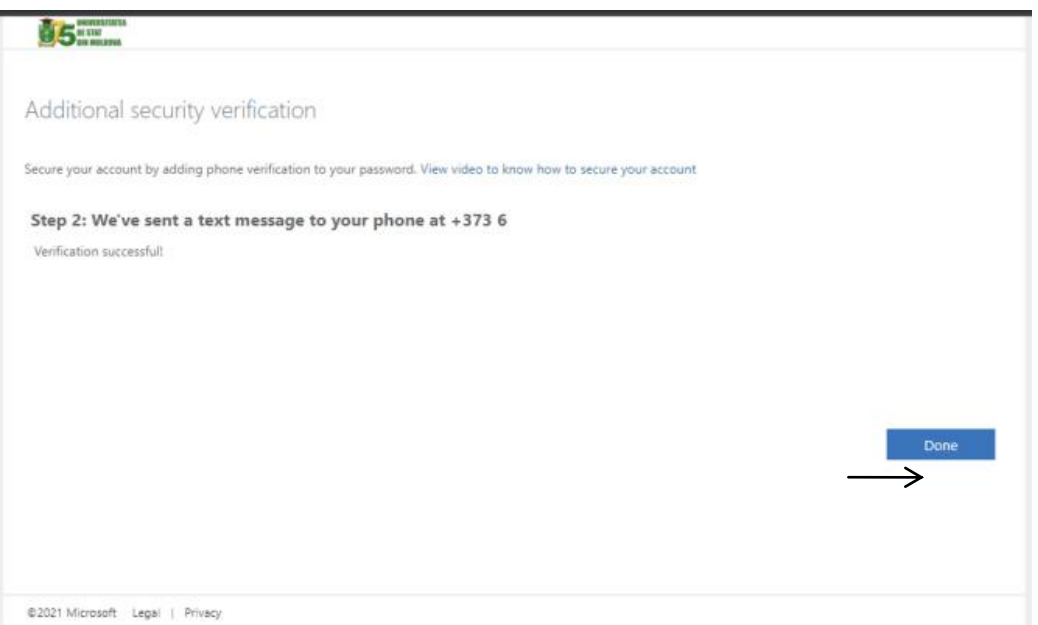

**Figura 4.3** Verificări suplimentare de securitate

**Dacă această pagină s-a deschis, verificarea a avut succes, faceți clic pe butonul "Done".**

**Dacă nu, încercați să introduceți din nou codul.**

**5.** Un exemplu de autentificare la un alt dispozitiv va fi în pașii următori.**(Pasul 1-3 deja efectuat)** 

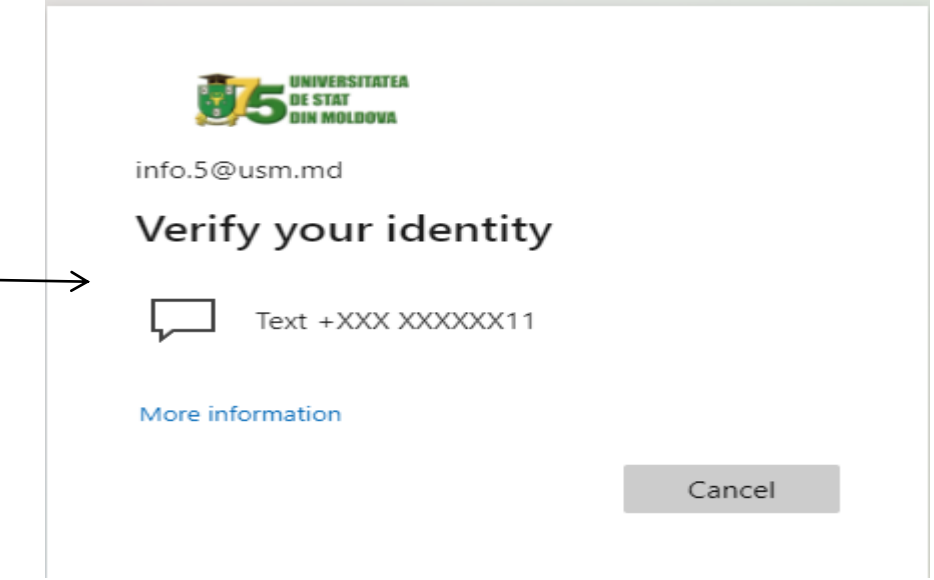

**Figura 5** Expediați mesaj la numărul de telefon

**În fila care se deschide, faceți clic pe câmpul "Text + XXXXXXX"** 

5.2 Culegeți codul de veirifcare (**Figura 5.1**)

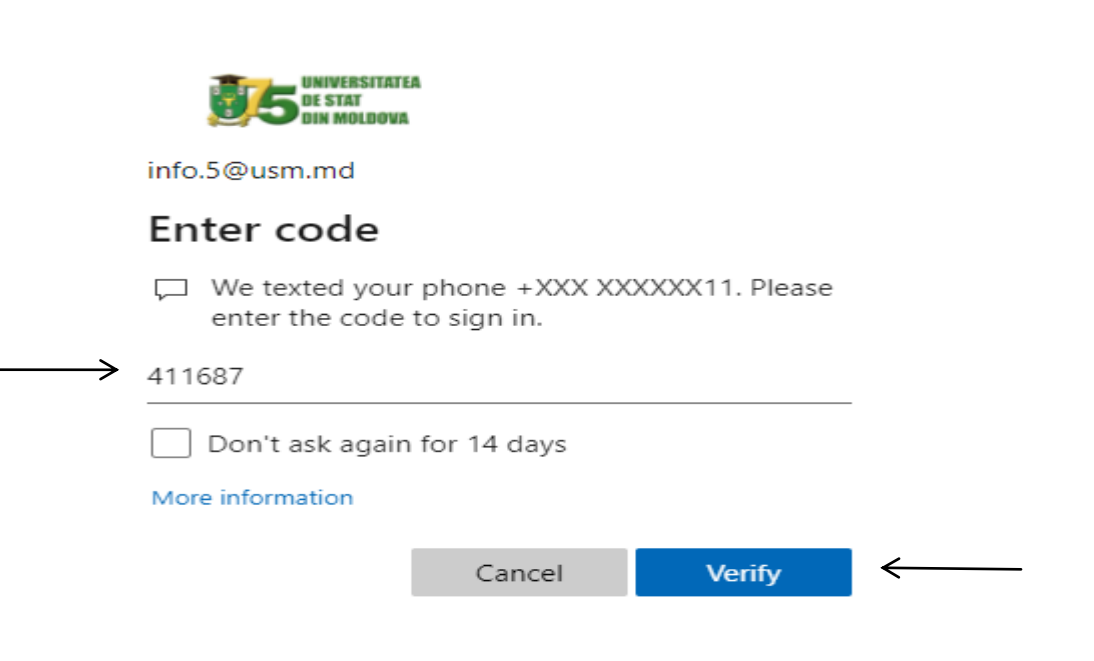

**Figura 5.1** Codul de verificare

**În câmpul care apare, introduceți codul care a venit la numărul de telefon specificat**

**Și faceți clic pe butonul "Verify".** 

## 5.3 Rămîneți conectat (**Figura 5.2**)

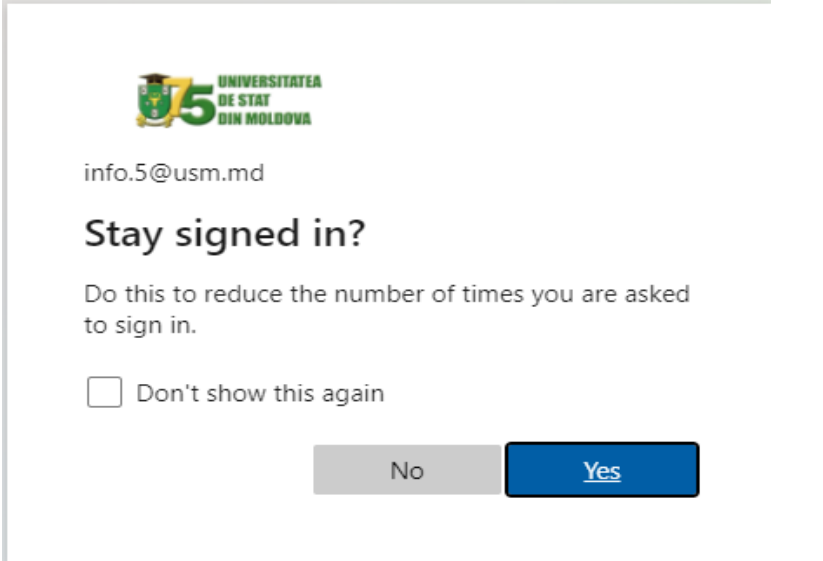

**Figura 5.2** Păstrează conectarea

## Apoi, dacă doriți să rămâneți conectat, faceți clic pe "Da" și "Nu" în caz contrar.

6.Vedeți fereastra de bun venit. Închideți-l pentru a continua explorarea Microsoft 365. (**Figura 6**)

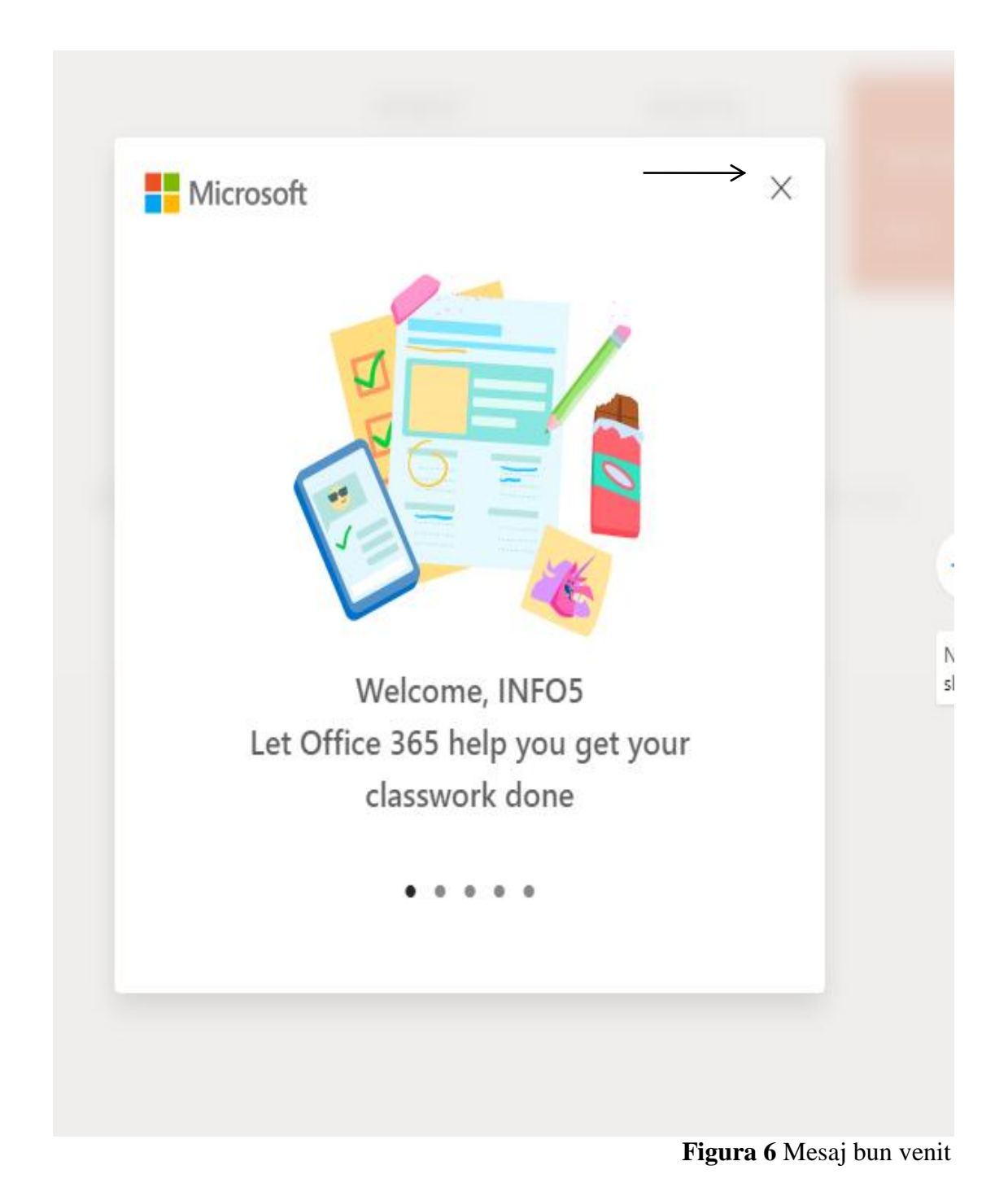

6.1 Aici este pagina principală, în colțul din stânga sus faceți clic pe pictograma prezentată în imagine. (**Figura 6.1**)

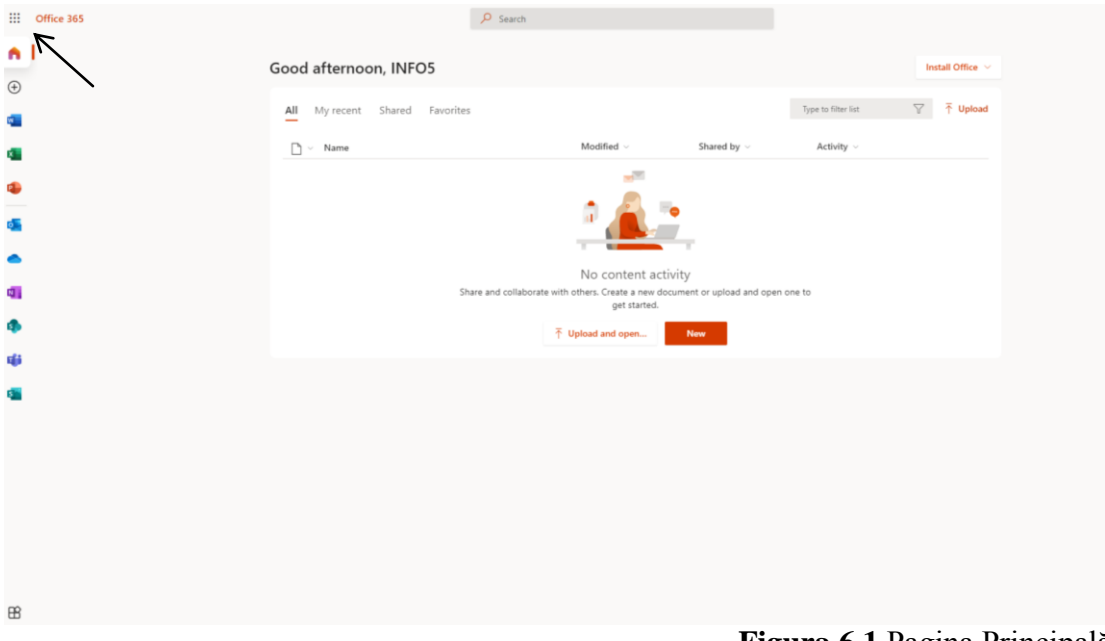

**Figura 6.1** Pagina Principală

6.2 Aplicațiile disponibile s-au deschis pentru dvs. (**Figura 6.2**)

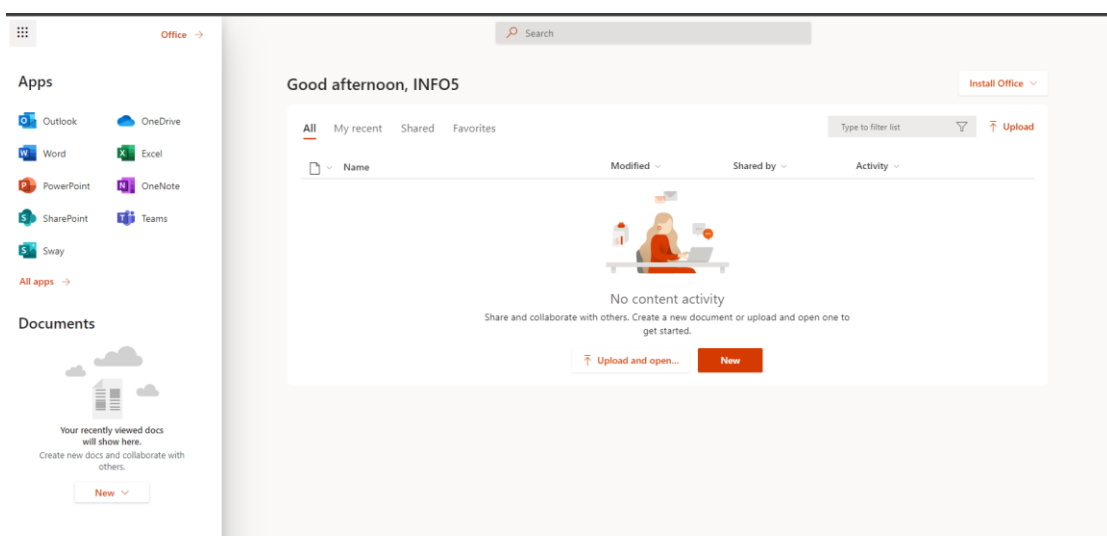

**Figura 6.2** Serviciile Microsoft365

- 1. O Outlook 2.  $W$ Word 3. PowerPoint **P** 4. OneDrive  $\overline{\mathbf{x}}$ Excel  $5<sub>1</sub>$ 6. **The Teams**
- **1. Posta electronica**
- **2. Word în interfața web**
- **3. PowerPoint în interfața web**
- **4. Stocare in cloud**
- **5. Excel în interfața web**
- **6. Întâlniri, conferințe**